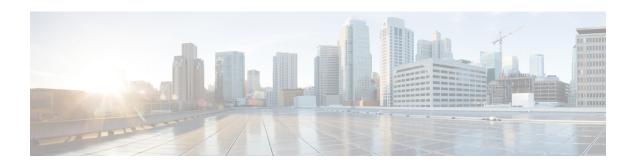

## **Recover Cisco Catalyst SD-WAN Manager**

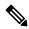

Note

To achieve simplification and consistency, the Cisco SD-WAN solution has been rebranded as Cisco Catalyst SD-WAN. In addition, from Cisco IOS XE SD-WAN Release 17.12.1a and Cisco Catalyst SD-WAN Release 20.12.1, the following component changes are applicable: Cisco vManage to Cisco Catalyst SD-WAN Manager, Cisco vAnalytics to Cisco Catalyst SD-WAN Analytics, Cisco vBond to Cisco Catalyst SD-WAN Validator, and Cisco vSmart to Cisco Catalyst SD-WAN Controller. See the latest Release Notes for a comprehensive list of all the component brand name changes. While we transition to the new names, some inconsistencies might be present in the documentation set because of a phased approach to the user interface updates of the software product.

- Information About Cisco SD-WAN Manager Recovery, on page 1
- Prerequisites for Cisco SD-WAN Manager Recovery, on page 2
- Best Practices, on page 2
- Prepare for Cisco SD-WAN Manager Recovery, on page 2
- Configure a Standby Cisco SD-WAN Manager Instance, on page 2
- Verify the Configuration of a Standby Cisco SD-WAN Manager Instance After the Data Center Becomes Operational, on page 3
- Back Up the Active Cisco SD-WAN Manager, on page 3
- Restore a Cisco SD-WAN Manager Instance from Backup, on page 3
- Restore a Cisco SD-WAN Manager from Backup After the Data Center Becomes Operational, on page

#### Information About Cisco SD-WAN Manager Recovery

This document is valid for Cisco SD-WAN Release 20.3.1 and later.

Cisco SD-WAN Manager recovery includes procedures for configuring and restoring a Cisco SD-WAN Manager instance or data center failure that occurs due to unforeseen circumstances.

The procedures in this document apply only to deployments with Cisco vEdge Cloud that are configured with **WAN Edge Cloud Certification Authorization** set to **Automated (vManage – signed)**.

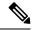

Note

The term *Cisco SD-WAN Manager instance* refers either to a standalone Cisco SD-WAN Manager instance or a cluster of Cisco SD-WAN Manager instances.

#### **Prerequisites for Cisco SD-WAN Manager Recovery**

- Ensure that the number and configuration of the active Cisco SD-WAN Manager instances are identical to the number and configuration of the standby Cisco SD-WAN Manager instances.
- Ensure that all the active and standby Cisco SD-WAN Manager instances run the same software version.
- Ensure that all the active and standby Cisco SD-WAN Manager instances are able to reach the management IP address of the Cisco SD-WAN Validator.
- Ensure that all the active and standby Cisco SD-WAN Manager instances are able to connect to the WAN transport IP address of the Cisco SD-WAN Validator for disaster recovery with virtual routers.
- Ensure that certificates have been installed on the standby Cisco SD-WAN Manager instances.
- Ensure that you certify the standby Cisco SD-WAN Manager instances.
- Ensure that the clocks on all Cisco Catalyst SD-WAN devices, including the standby Cisco SD-WAN Manager instances, are synchronized.

#### **Best Practices**

• Do not interrupt any of the services that are running on a Cisco SD-WAN Manager node during the backup process.

## **Prepare for Cisco SD-WAN Manager Recovery**

- Deploy and configure the standby Cisco SD-WAN Manager instance.
   The standby Cisco SD-WAN Manager instance is inactive and does not participate in the overlay network.
- 2. Perform regular backups of the configuration database on the active Cisco SD-WAN Manager instance.

If the active Cisco SD-WAN Manager instance fails, you can restore and activate the latest configuration database on the standby Cisco SD-WAN Manager instance. Ensure that you delete the previously active Cisco SD-WAN Manager instance in the overlay network.

### **Configure a Standby Cisco SD-WAN Manager Instance**

1. Configure the standby Cisco SD-WAN Manager instance with its own running configuration and locally installed certificate.

The running configuration on the standby Cisco SD-WAN Manager instance is identical to that of the active Cisco SD-WAN Manager instance except for configurations such as the system IP address, tunnel interface IP address, and so on.

2. On the standby Cisco SD-WAN Manager instance, add the **shutdown** command to the transport interface configuration to place the transport interface in VPN 0 in shutdown mode.

With this configuration, the standby Cisco SD-WAN Manager instance is not visible to the Cisco Catalyst SD-WAN network.

# Verify the Configuration of a Standby Cisco SD-WAN Manager Instance After the Data Center Becomes Operational

- 1. Ensure that the standby Cisco SD-WAN Manager instance has its own running configuration and locally installed certificate.
  - The running configuration on standby is identical to that of the active Cisco SD-WAN Manager instance except for configurations such as the system IP address, tunnel interface IP address, and so on.
- 2. On the standby Cisco SD-WAN Manager instance, add the **shutdown** command to the transport interface configuration to place the transport interface in VPN 0 in shutdown mode.

With this configuration, the standby Cisco SD-WAN Manager instance is not visible to the Cisco Catalyst SD-WAN network.

### **Back Up the Active Cisco SD-WAN Manager**

On a regular basis, make backup snapshots (full, not incremental) of the active Cisco SD-WAN Manager configuration database. Additionally, make virtual machine snapshots of active Cisco SD-WAN Manager virtual machines.

To backup the active Cisco SD-WAN Manager instance, follow these steps:

1. Enter the following command to generate a backup of the configuration database of the active Cisco SD-WAN Manager instance:

device# request nms configuration-db backup path path.

This command backs up the database to a .tar.gz file that is located at *path*. In the following example, the database is backed up to a file named db backup.tar.gz in the /home/admin/directory:

Active-vManage# request nms configuration-db backup path /home/admin/db\_backup Successfully saved database to /home/admin/db backup.tar.gz

**2.** Copy the generated configuration database to an external server.

#### Restore a Cisco SD-WAN Manager Instance from Backup

If the active Cisco SD-WAN Manager instance, or the data center hosting it, becomes unavailable, restore the most recent copy of the configuration database to the standby Cisco SD-WAN Manager instance.

The restore operation does not restore all information that is included in the database, such as users and the repository. All running configurations of Cisco SD-WAN Manager instances, such as users and repositories, must be manually configured again after the restore procedure completes.

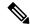

Note

This restore procedure is irreversible and the previously active Cisco SD-WAN Manager instances cannot be reused without further steps that are beyond the scope of this document.

To restore a Cisco SD-WAN Manager instance from a backup, follow these steps:

1. Enter the following command to restore the configuration database from the active Cisco SD-WAN Manager instance:

device# request nms configuration-db restore path.

This command restores the configuration database from the file located at *path*.

**2.** Enter the following command on the standby Cisco SD-WAN Manager instance to verify that all services are running on the standby Cisco SD-WAN Manager instance:

device# request nms all status

- 3. On the standby Cisco SD-WAN Manager instance, choose **Configuration** > **Devices** > **Controllers** and verify that the page displays all active and standby Cisco SD-WAN Manager instances.
- **4.** On the Cisco SD-WAN Validator, from the CLI, use the **show orchestrator valid-vmanage-id** command. This displays the chassis number of the active Cisco SD-WAN Manager instance.
- **5.** On a vEdge Cloud router, from the CLI, use the **show control valid-vmanage-id** command. This displays the chassis number of the active Cisco SD-WAN Manager instance.
- **6.** Add the **no shutdown** command to the configuration to bring up the transport interface on the standby Cisco SD-WAN Manager instance:

```
Standby-vManage# config
Standby-vManage(config)# vpn 0 interface interface-name
Standby-vManage(config)# no shutdown
Standby-vManage(config-interface)# commit and-quit
```

- 7. Add the standby Cisco SD-WAN Controllers to the overlay network:
  - a. Log in to the standby Cisco SD-WAN Manager instance.
  - **b.** From Cisco SD-WAN Manager menu, click **Configuration** > **Devices**.
  - c. Click the Controllers tab.
  - d. In the table of controllers, click ... adjacent to the Cisco SD-WAN Controller instance and click Edit.
  - **e.** In the **Edit** window, enter the Cisco SD-WAN Controller WAN transport IP address, the username **admin**, and the password of this **admin** user, and then click **Save**.
  - **f.** Repeat the steps a through e for all the Cisco SD-WAN Controllers in the network.
- **8.** Add the standby Cisco SD-WAN Manager instance to the overlay network:
  - a. Log in to the standby Cisco SD-WAN Manager instance.

- **b.** From the Cisco SD-WAN Manager menu, click **Configuration** > **Devices** .
- **c.** Click the **Controllers** tab.
- d. In the table of controllers, click ... adjacent to the Cisco SD-WAN Validator and click Edit...
- **e.** In the **Edit** window, enter the Cisco SD-WAN Validator's WAN transport IP address, the username **admin**, and the password of this **admin** user, and then click **Save**.
- f. Repeat the steps a through e for all the Cisco SD-WAN Validators in the network.
- Disconnect the active Cisco SD-WAN Manager instance from the overlay network by using one of these two methods.

Perform this step in a lab environment, where you are simulating a disaster scenario. However, if you cannot reach the Cisco SD-WAN Manager instances, as in an actual disaster scenario, you may not be able make this configuration change.

• Add the **shutdown** command to the configuration to shut down the transport interface in VPN 0:

```
Active-vManage# config
Active-vManage(config)# vpn 0 interface interface-name
Active-vManage(config-interface)# shutdown
Active-vManage(config-interface)# commit and-quit
```

Enter the no tunnel-interface configuration command to deactivate the tunnel interface in VPN
 0:

```
Active-vManage# config
Active-vManage(config)# vpn 0 interface interface-name
Active-vManage(config-interface)# no tunnel-interface
Active-vManage(config-interface)# commit and-quit
```

- **10.** On any Cisco SD-WAN Manager server in the newly active cluster, perform the following actions:
  - **a.** Enter the following command to synchronize the root certificate with all Cisco Catalyst SD-WAN devices in the newly active cluster:

```
Standby-vManage#
https://newly active vManage IP address/dataservice/system/device/sync/rootcertchain
```

**b.** Enter the following command to synchronize the Cisco SD-WAN Manager UUID with the Cisco SD-WAN Validator:

```
Standby-vManage# https://newly_active
vManage IP address/dataservice/certificate/syncvbond
```

- 11. From the newly active Cisco SD-WAN Manager instance, send the updated device list to the Cisco SD-WAN Validator:
  - a. From the Cisco SD-WAN Manager menu, click **Configuration** > **Certificates** .
  - **b.** Click the **Controllers** tab.
  - c. Click Send to vBond.
  - **d.** Wait for the task to complete.

The following messages appear after the task is complete:

• Failure message for the previously active Cisco SD-WAN Manager instances.

 Success message for the newly active Cisco SD-WAN Manager instances and the Cisco SD-WAN Validators.

Wait for the control to be fully established before proceeding. After control is established:

- The Cisco SD-WAN Manager instances are up to date with the most recent database backup.
- Each instance begins to establish control connections with the other instances in the network. The previously active Cisco SD-WAN Manager instances are not part of the overlay network anymore.
- e. On the Cisco SD-WAN Validator, open the CLI and run the show orchestrator valid-manage-id command. This displays the chassis number of both the active and the standby Cisco SD-WAN Manager instances.
- **f.** From the Cisco SD-WAN Manager menu, click **Configuration** > **Certificates**.
- **g.** Click the **vEdge List** tab.
- h. Click Send to Controllers.
- **12.** On a newly active Cisco SD-WAN Manager server, from the CLI, use the **show control valid-vedges** command. The output displays the chassis number and serial numbers of Cisco vEdge devices.
- **13.** Verify that the following items appear as expected:
  - Templates
  - · Policies
  - Device page (both tabs) WAN vEdge List and Controllers
- **14.** Perform these actions to verify the valid Cisco SD-WAN Manager instances:
  - a. Log in to each Cisco SD-WAN Validator and enter the following command:

#### show orchestrator valid-manage-id

- **b.** Verify that the output lists the chassis number of all the Cisco SD-WAN Manager instances for the previously active and the newly active systems.
- **c.** Log in to a Cisco vEdge device and enter the following command:

#### show control valid-manage-id

- **d.** Verify that the output lists the chassis number of all the Cisco SD-WAN Manager instances for the previously active and the newly active systems.
- e. Verify that control is up with the newly active Cisco SD-WAN Manager instances and with the Cisco SD-WAN Controllers.

The standby Cisco SD-WAN Manager instance is now the active Cisco SD-WAN Manager instance.

# Restore a Cisco SD-WAN Manager from Backup After the Data Center Becomes Operational

If the active Cisco SD-WAN Manager instance, or the data center hosting it, becomes unavailable, restore the most recent copy of the configuration database to the standby Cisco SD-WAN Manager instance.

The restore operation does not restore all information included in the database, such as users and the repository. All running configurations in Cisco SD-WAN Manager instances, such as users and repositories, must be manually configured again after the restore procedure completes.

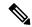

#### Note

This restored procedure is irreversible and the previously active Cisco SD-WAN Manager instances cannot be reused without further steps that are beyond the scope of this document.

- 1. Copy the saved configuration database backup that was taken from the active Cisco SD-WAN Manager instance to /home/admin/db\_backup.tar.gz on the standby Cisco SD-WAN Manager instance.
- **2.** Enter the following command to restore the configuration database:
  - device# request nms configuration-db restore /home/admin/db\_backup.tar.gz
- **3.** Enter the following command to verify that all services are running on the standby Cisco SD-WAN Manager instance:
  - device# request nms all status
- **4.** On the standby Cisco SD-WAN Manager instance, choose **Configuration** > **Devices** > **Controllers** and verify that the page displays all active and standby Cisco SD-WAN Manager instances.
- **5.** Add the standby Cisco SD-WAN Manager instance to the overlay network:
  - **a.** Log in to the standby Cisco SD-WAN Manager instance.
  - **b.** From the Cisco SD-WAN Manager menu, click **Configuration** > **Devices** .
  - c. Click the Controllers tab.
  - **d.** In the table of controllers, click ... adjacent to the Cisco SD-WAN Controller instance and click **Edit**.
  - e. In the Edit window, enter the Cisco SD-WAN Validator's management IP address, username and password, and then click Save.
  - **f.** Repeat substeps d through e for all Cisco SD-WAN Validators in the network.
- **6.** If any Cisco SD-WAN Manager instances are still accessible, disconnect the instances from the overlay network.
- 7. Enter the following commands to bring upthe transport interface on the standby Cisco SD-WAN Manager instances:
  - Add the **no shutdown** command to the configuration:

```
Standby-vManage# config Standby-vManage(config)# vpn 0 interface interface-name
```

```
Standby-vManage(config)# no shutdown
Standby-vManage(config-interface)# commit and-quit
```

• Add the **tunnel-interface** command to the configuration:

```
Standby-vManage# config
Standby-vManage(config)# vpn 0 interface interface-name
Standby-vManage(config)# tunnel-interface
Standby-vManage(config-interface)# commit and-quit
```

- 8. From the standby Cisco SD-WAN Manager instance, send the updated device list to the Cisco SD-WAN Validator:
  - **a.** From the Cisco SD-WAN Manager menu, click **Configuration** > **Certificates**.
  - **b.** Click the **Controllers** tab.
  - c. Click Send to vBond.
  - **d.** Wait for the task to complete.

The following messages appear after the task is complete:

- Failure message for the previously active Cisco SD-WAN Manager instances.
- Success message for the standby Cisco SD-WAN Manager instances and the Cisco SD-WAN Validators.

Wait for the control to be fully established before proceeding. After control is established:

- The standby Cisco SD-WAN Manager instance becomes the active Cisco SD-WAN Manager instance.
- The Cisco SD-WAN Manager instances are up to date with the most recent database backup.
- Each instance begins to establish control connections with the other instances in the network. The previously active Cisco SD-WAN Manager instances are not part of the overlay network anymore.
- e. From the Cisco SD-WAN Manager menu, click **Configuration** > **Certificates**.
- f. Click the vEdge List tab.
- g. Click Send to Controllers.
- **9.** Verify that the items appear as expected:
  - Templates
  - · Policies
  - Device page (both tabs) WAN vEdge List and Controllers
- **10.** Verify the valid Cisco SD-WAN Manager instances:
  - **a.** Log in to each Cisco SD-WAN Validator and enter the following command:

device# show orchestrator valid-vmanage-id

- **b.** Verify that the output lists the chassis number of all the Cisco SD-WAN Manager instances for the previously active and the newly active systems.
- **c.** Log in to a Cisco vEdge device and enter the following command:
  - From the CLI, run the command show control valid-vmanage-id.
- **d.** Verify that the output lists the chassis number of all the Cisco SD-WAN Manager instances for the previously active and the newly active systems.
- **e.** Verify that the control is up with the newly active Cisco SD-WAN Manager instances and with the Cisco SD-WAN Controllers.

The standby Cisco SD-WAN Manager instance is now the active Cisco SD-WAN Manager instance.

Restore a Cisco SD-WAN Manager from Backup After the Data Center Becomes Operational